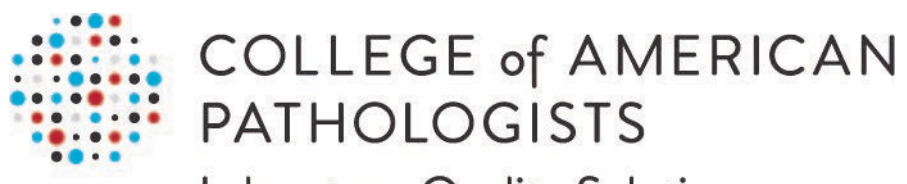

Laboratory Quality Solutions

# **Direct Transmission of PT Results**

*User Guide, Part 2 of 3* **Meditech Magic Reports Installation**

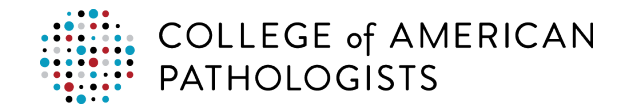

### **TABLE OF CONTENTS**

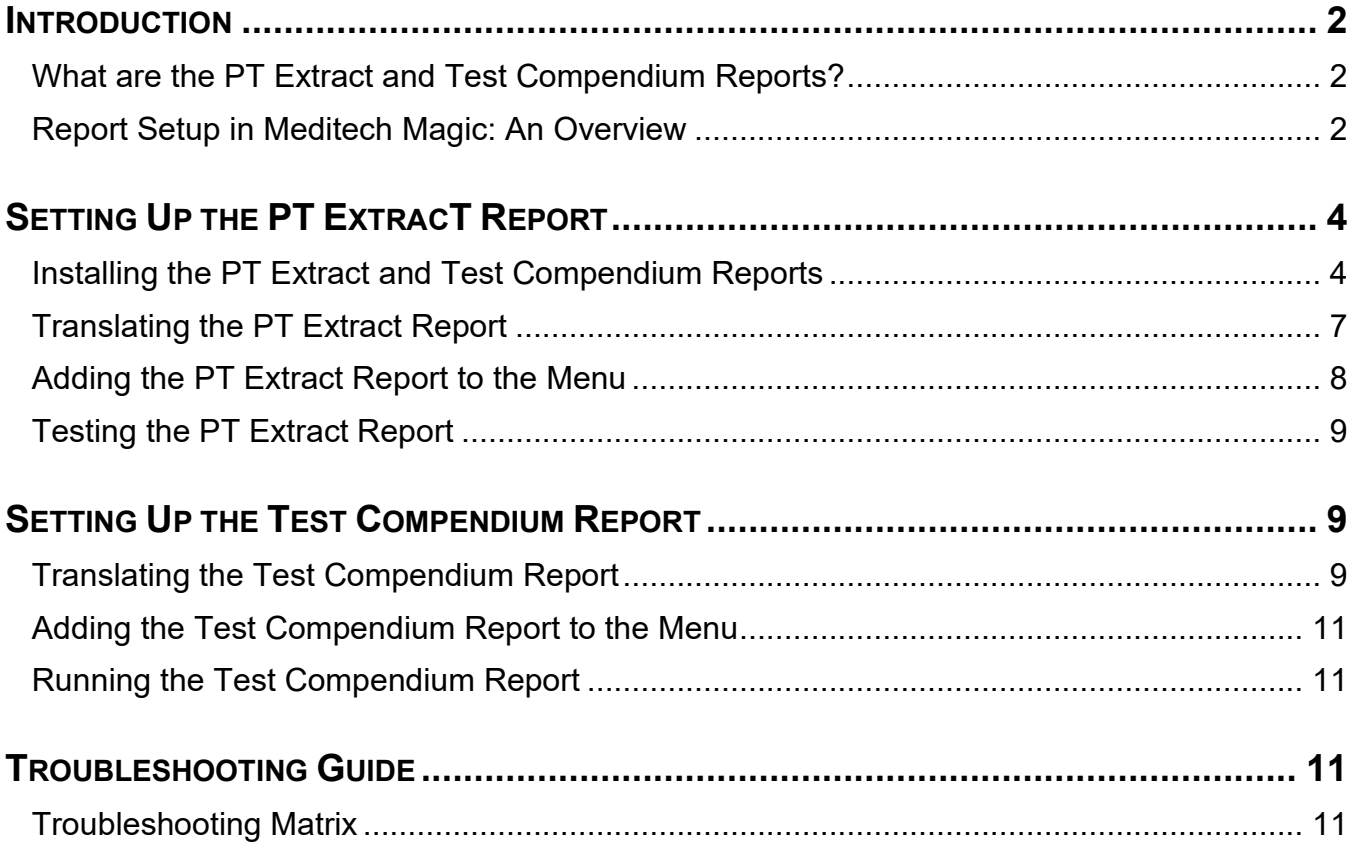

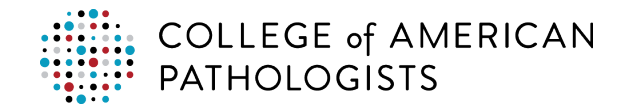

# <span id="page-2-0"></span>**INTRODUCTION**

### <span id="page-2-1"></span>**What are the PT Extract and Test Compendium Reports?**

#### **PT Extract Report**

The PT extract report is a report query that has been developed to aggregate the collection of PT data elements from the LIS, format them to CAP-specific guidelines, and place the output (PT results file) in your laboratory's designated pickup folder, where it can be picked up and transferred to the direct transmission CAP PT hub. The report is intended to be integrated within the LIS making it accessible like other reports in your LIS.

#### **Test Compendium Report**

For some LISs, a second report query is available that can aggregate the complete list of tests that your laboratory performs, including your laboratory's test codes, description, unit of measure (UOM), and specimen type. This report, called a test compendium report, will be saved to a temporary location on your computer.

This list of tests may be useful for the mapping process that needs to be completed within the hub. During the process:

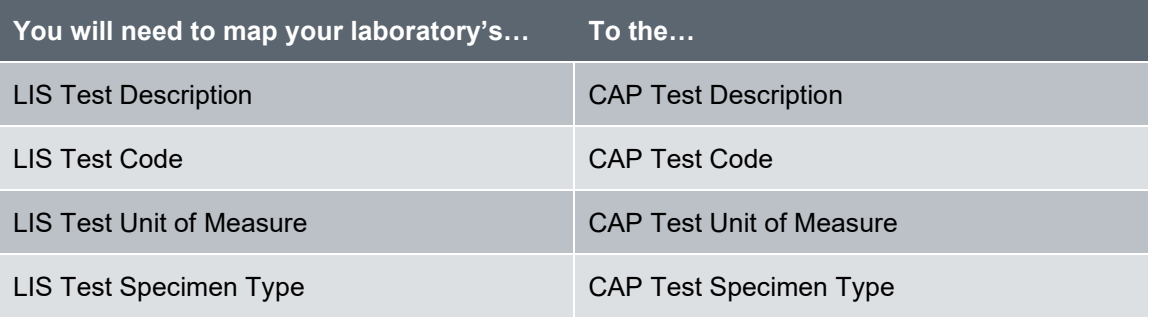

There are several methods available to complete the mapping process. With some of the methods, your laboratory may find it helpful to utilize part or all of your laboratory's test compendium, since the hub allows you to upload/import to simplify the test mapping process. Only quantitative tests and direct transmission enabled programs need to be mapped.

### <span id="page-2-2"></span>**Report Setup in Meditech Magic: An Overview**

In Meditech Magic, the LIS laboratory administrator is responsible for setting up the PT extract and test compendium reports. Below is a high-level overview of the setup process.

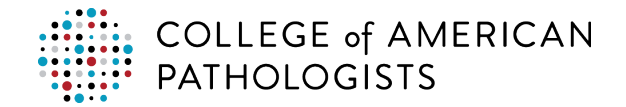

#### **PT Extract Report**

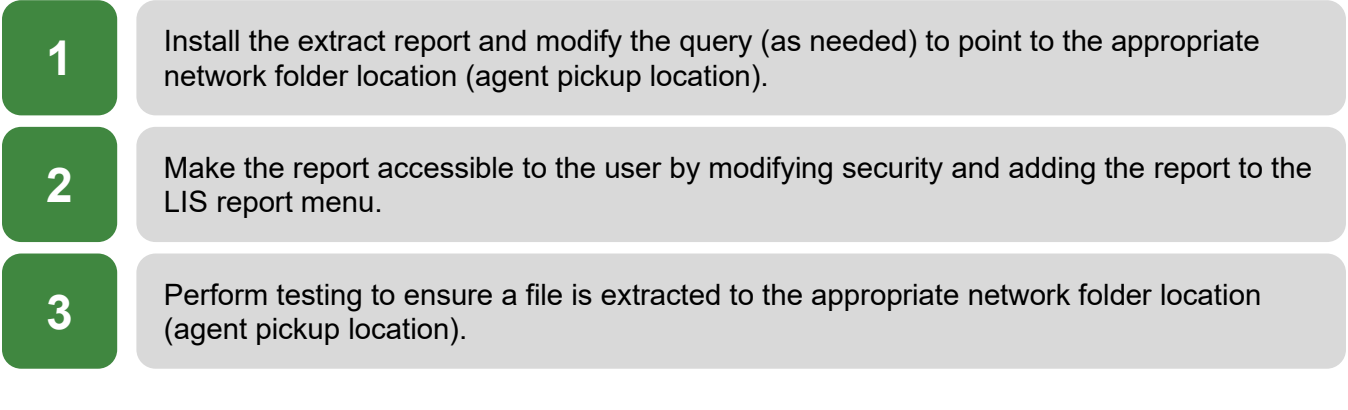

#### **Test Compendium Report**

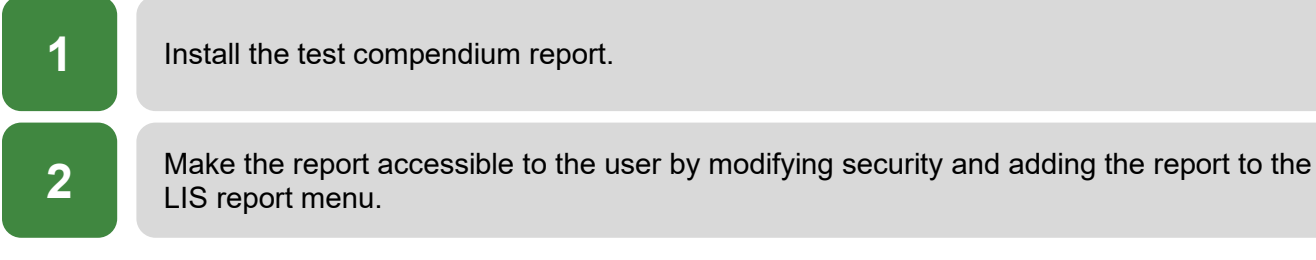

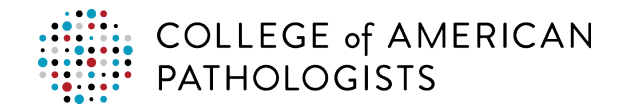

## <span id="page-4-0"></span>**SETTING UP THE PT EXTRACT REPORT**

#### <span id="page-4-1"></span>**Installing the PT Extract and Test Compendium Reports**

Prior to beginning these instructions, please retrieve report 02441 from the Meditech Report Archive.

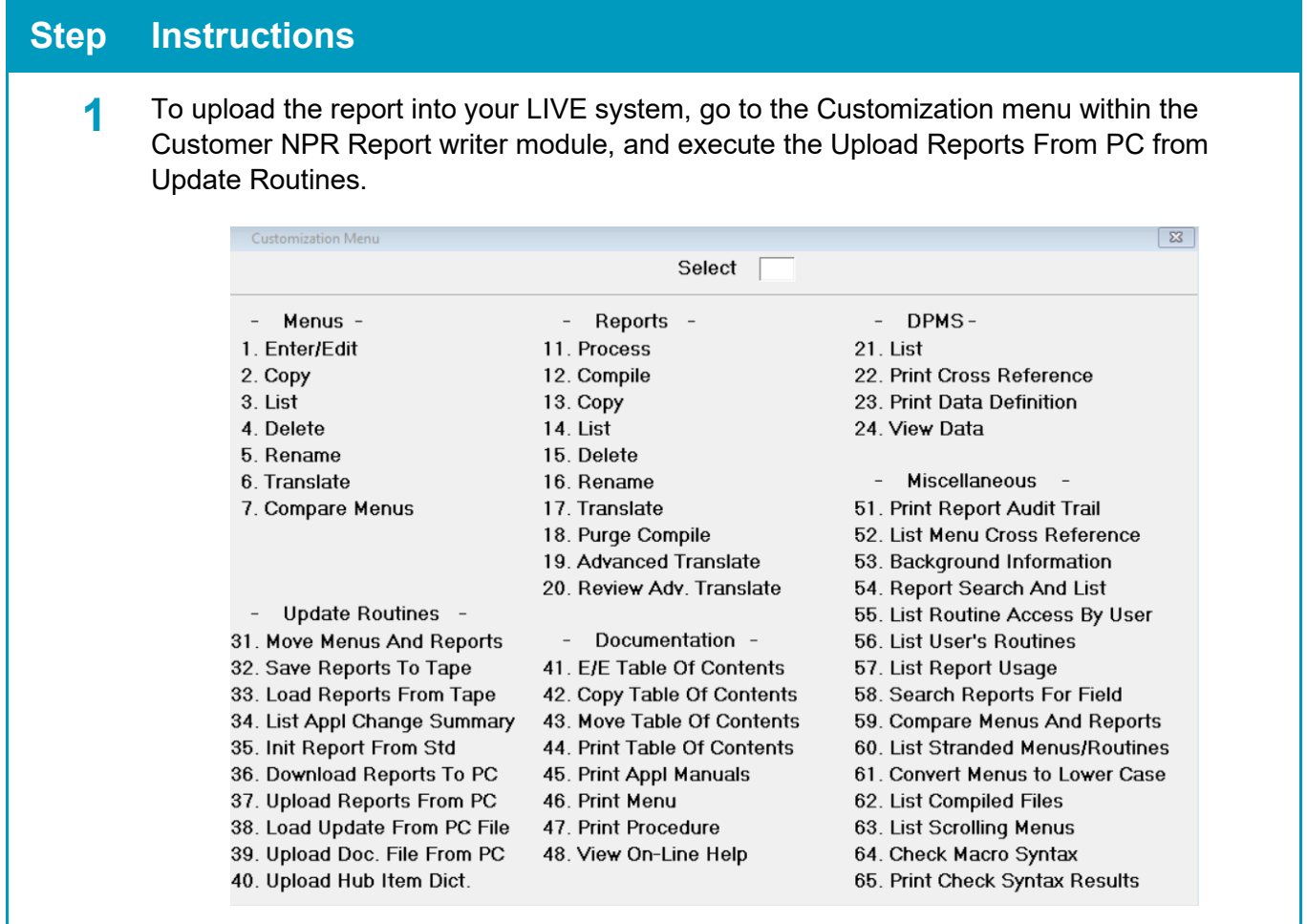

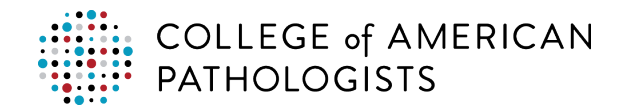

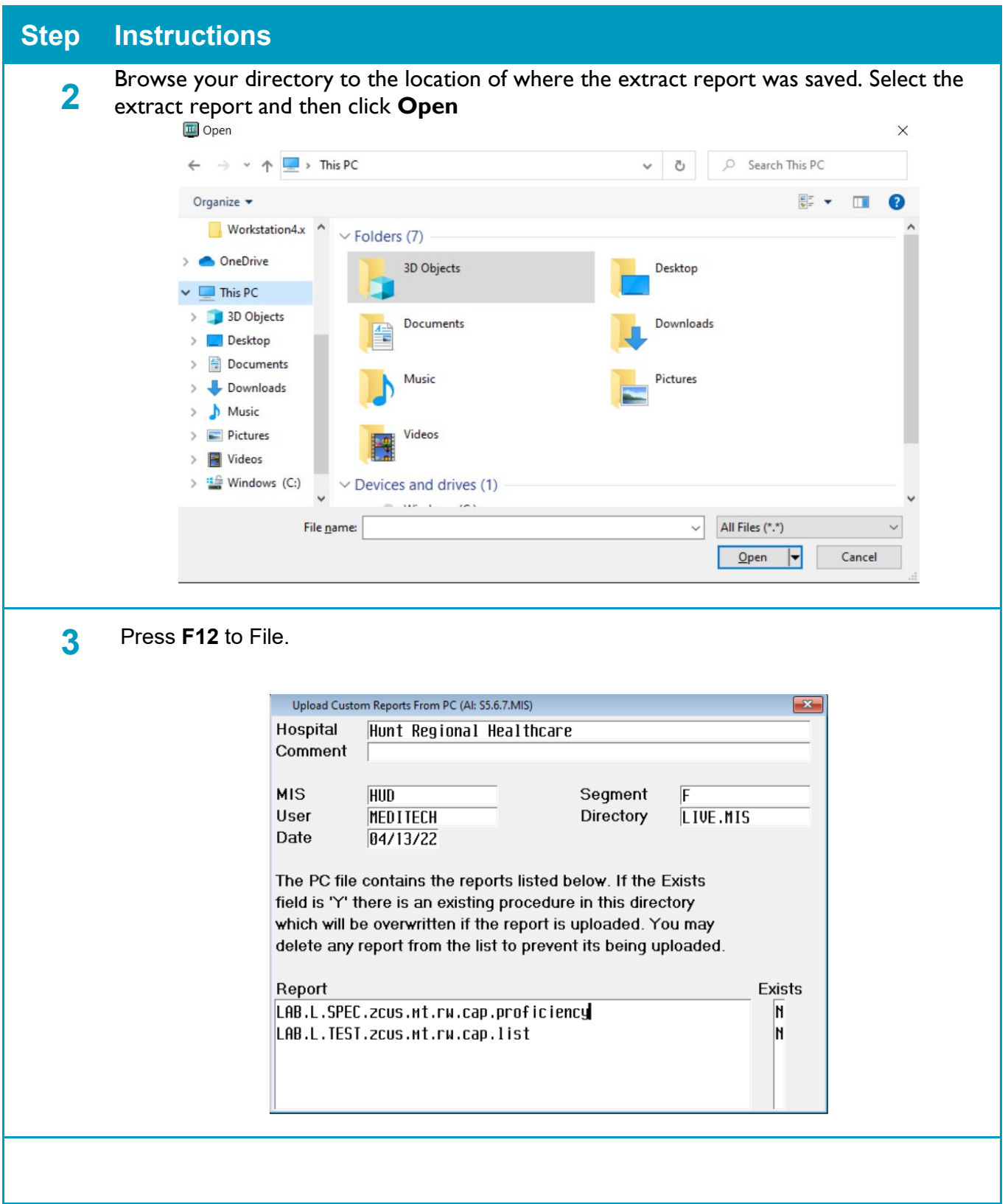

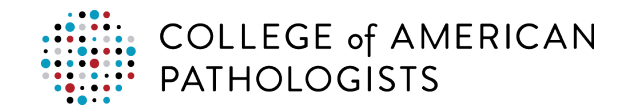

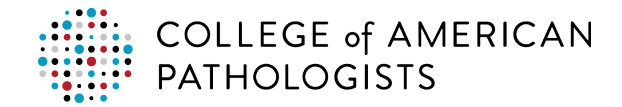

### <span id="page-7-0"></span>**Translating the PT Extract Report**

Before you can begin using the PT extract report, you must translate the report.

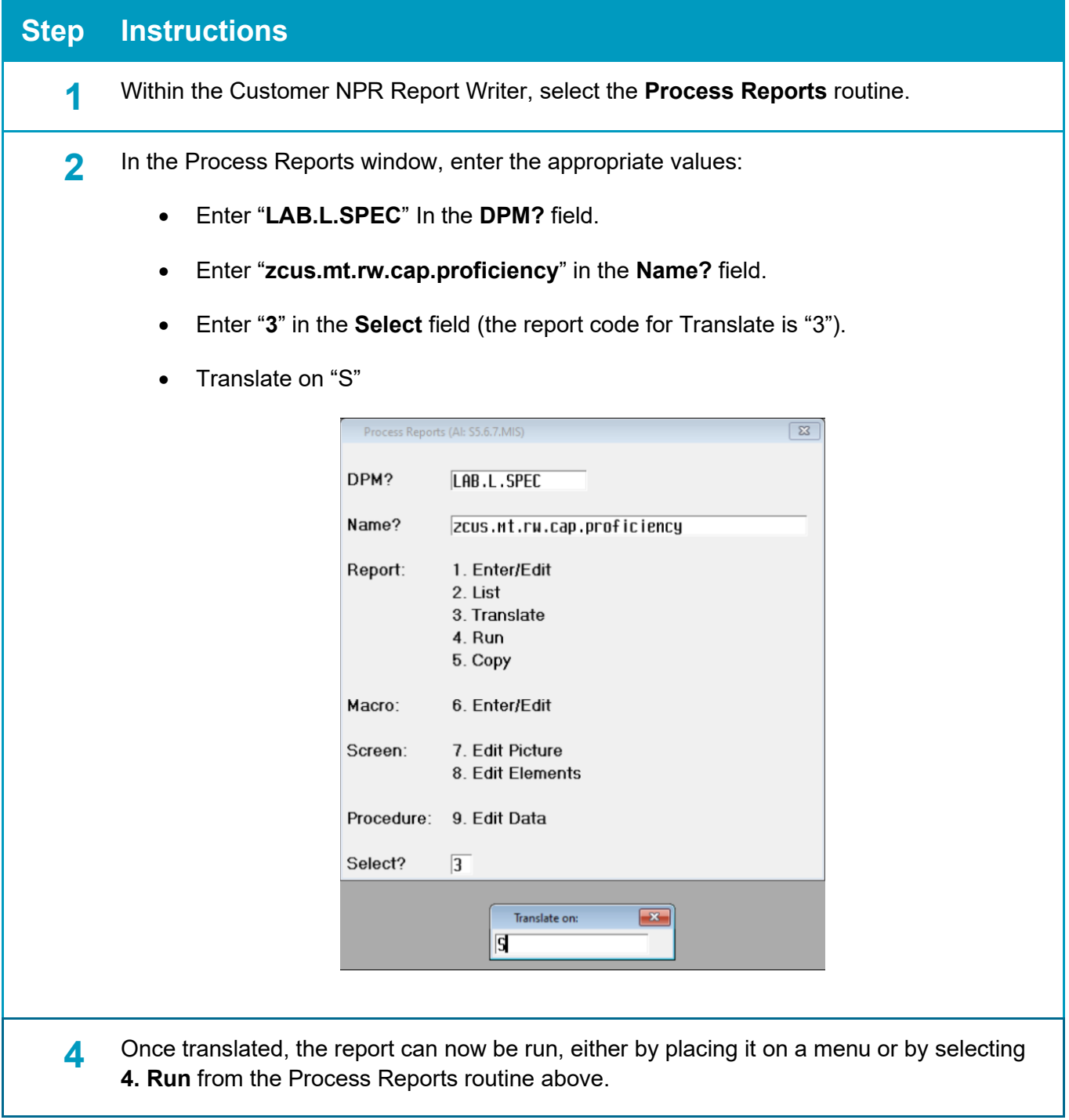

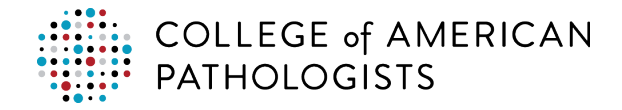

### <span id="page-8-0"></span>**Adding the PT Extract Report to the Menu**

The next stage in the setup process is to add the report to the menu. The steps may vary based on the version of Meditech so follow your typical steps to add a report to the Meditech menu. If you need assistance with adding a report to the menu, contact your Meditech support team via email, phone, or online.

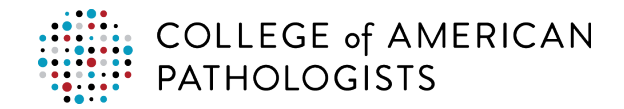

<span id="page-9-0"></span>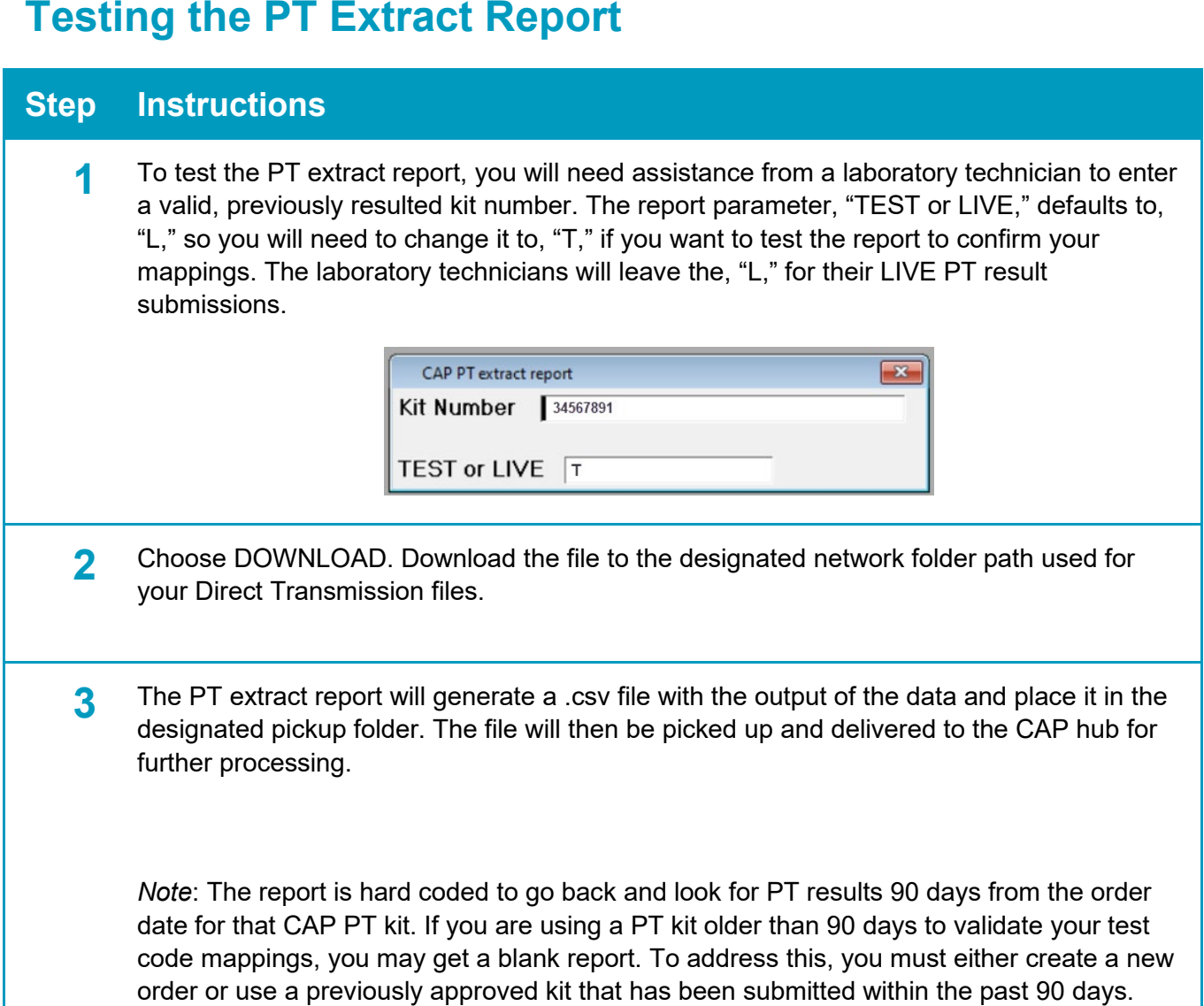

# <span id="page-9-1"></span>**SETTING UP THE TEST COMPENDIUM REPORT**

### <span id="page-9-2"></span>**Translating the Test Compendium Report**

Before you can begin using the test compendium report, you must translate it.

#### **Step Instructions**

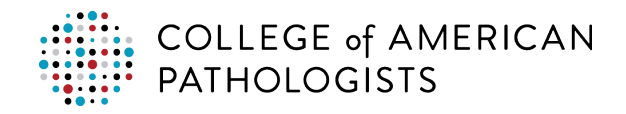

#### **Step Instructions**

**1** Within the Customer NPR Report Writer, select the **Process Reports** routine.

- **2** In the Process Reports window, enter the appropriate values:
	- Enter "**LAB.L.TEST.zcus.mt.rw.cap.list**" In the **DPM?** field.
	- Enter "**LAB.L.TEST.zcus.mt.rw.cap.list**" in the **Name?** field.
	- Enter "**3**" in the **Select** field (the report code for Translate is "3").
	- Translate on "S"

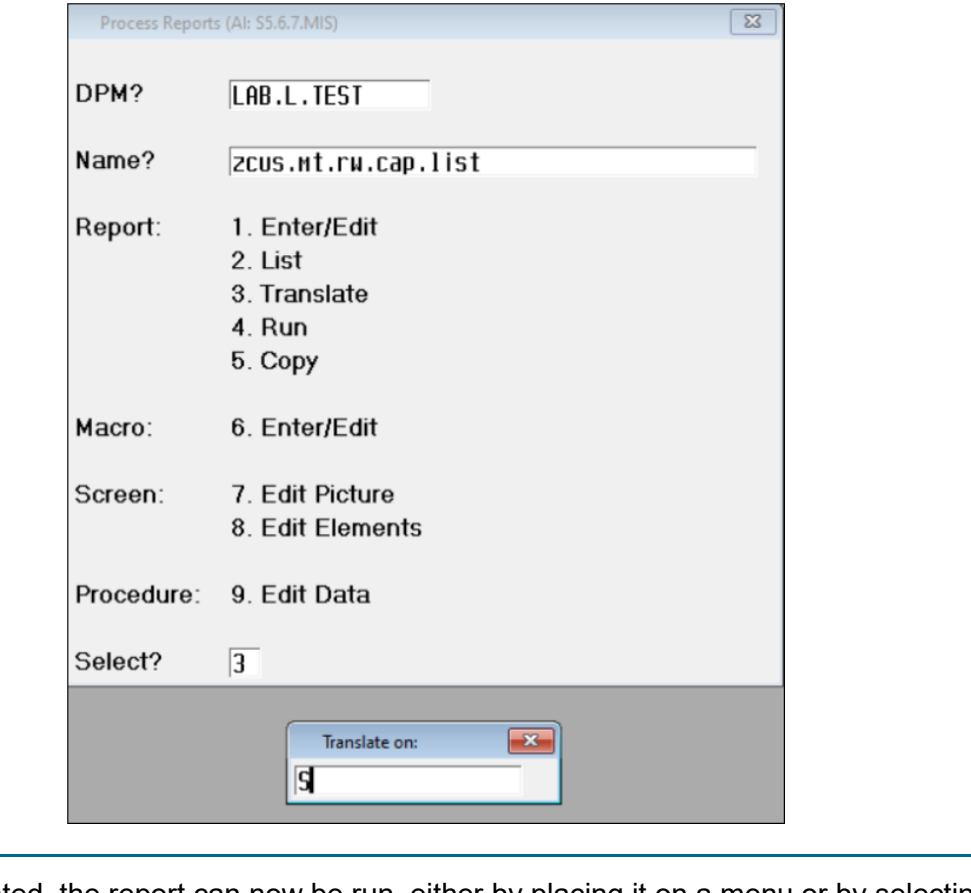

**4** Once translated, the report can now be run, either by placing it on a menu or by selecting **4. Run** from the Process Reports routine above. Choose DOWNLOAD. Download the file to the C:\temp folder.

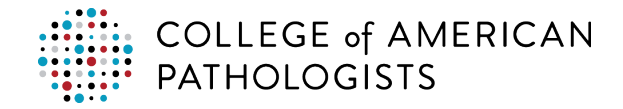

### <span id="page-11-0"></span>**Adding the Test Compendium Report to the Menu**

The next stage in the setup process is to add the report to the menu. The steps may vary based on the version of Meditech so follow your typical steps to add a report to the Meditech menu. If you need assistance with adding a report to the menu, contact your Meditech support team via email, phone, or online.

#### <span id="page-11-1"></span>**Running the Test Compendium Report**

Once all the setup steps have been completed to install the test code compendium report, you are now ready to run it from your Meditech menu.

# <span id="page-11-2"></span>**TROUBLESHOOTING GUIDE**

### <span id="page-11-3"></span>**Troubleshooting Matrix**

*Note*: Your organization's LIS administrator is responsible for troubleshooting problems with report installation and operation.

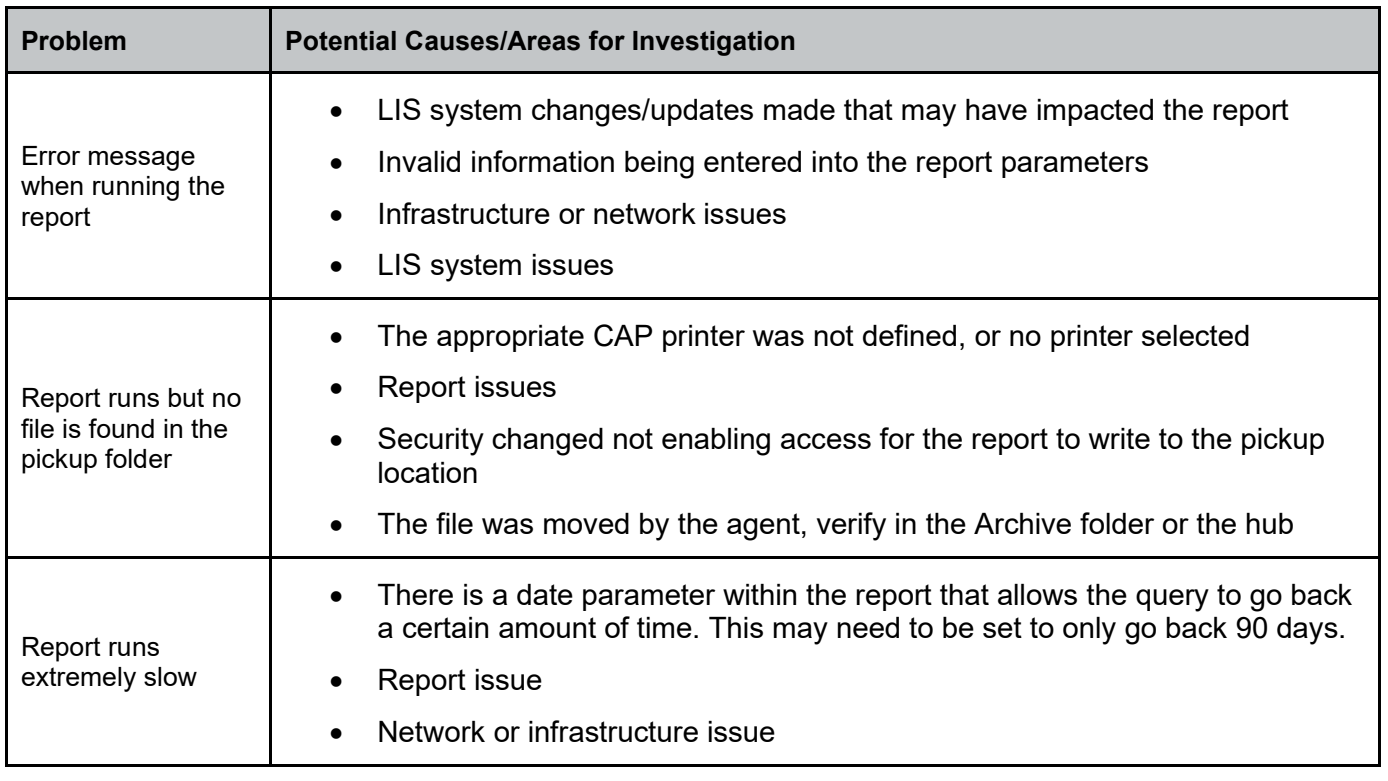

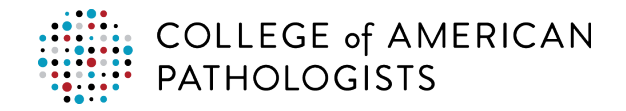

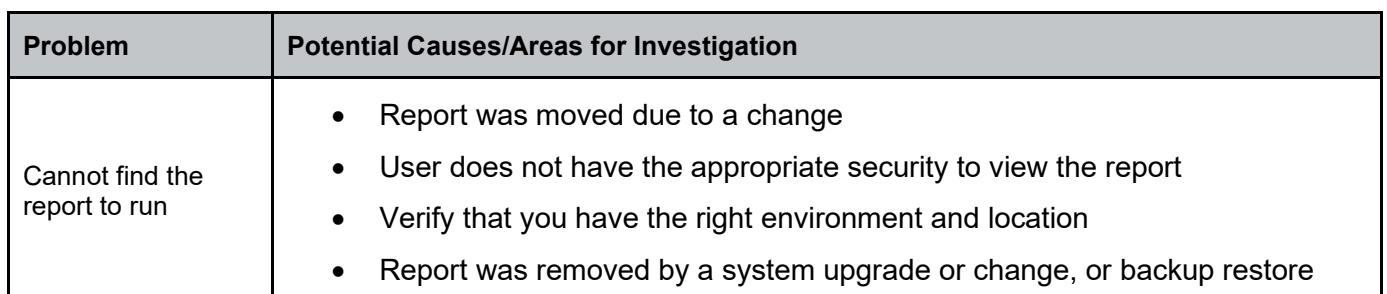